## ■ ログインの注意点 ■

「iPhone」「iPad」「Android」いずれの携帯端末もほぼ共通ですので、 「iPhone」の画面で説明します。

「ようこそ」の画面で、必ず「ログイン」をタップして、先生から配布さ れた(メールアドレスのような形式の)アカウント ID とパスワードを入 力しましょう。そのあと「ログイン」をタップします。

★入力間違いに注意してください。アカウント ID の例を示しますが、 表記の仕方は学校によって異なります。

(例) xxxx‐18010101@englishcentral.com

注意点1 文字・数字・記号はすべて半角です。

注意点② 「xxxx」は、半角の英字です。

注意点③「-」は半角のハイフンです。「」(アンダーバー)や、「一」(長音、ダッシュ等)と間 違わないように慎重に入力しましょう。「@」も半角のアットマークです。

★もし右図のように、「お名前」や「母国語」の入力欄が表示されたときは、 無料 ユーザーの 登録画面ですから、「<メールでログイン」または「<ようこそ」、あるいは「<English Central」 をタップして、ひとつ前の画面に戻って入力をやり直してください。

この画面では、正しいアカウント ID とパスワードを入力しても、「このメールアドレスは既に 登録されています」と表示されます。これは皆さんが、教科書の動画学習コースを購入した 有料ユーザーとして既に登録済みであるためです。

★右図の、 無料 ユーザーの登録画面で、アカウント ID の入力を間違えると、一見「ログイン」 できたようにみえますが、 無料 ユーザーとして新規登録したことになり、有料ユーザー用の 「マイコース」や「マイクラス」はもちろん、教科書の表紙やタイトルも表示されなくなります。

★いったん 無料 ユーザーで「ログイン」すると、次回から「ようこそ」画面はスキップされます。 正しいアカウント ID とパスワードで「ログイン」をやり直すには、「ログアウト」する必要があります。

★パスワードを忘れたからといって、「パスワードを忘れた方はこちら」をタップし、「送信」をタップしても、返信メールが届く ことはありません。アカウント ID はメールアドレスの形式ですが、実際にはメールのやり取りはできません。

## ■ ログアウトの手順 ■

「iPhone」「iPad」「Android」いずれもほぼ共通ですが、アイコンが少し異なります。「iPhone」と「Android」で説明します。

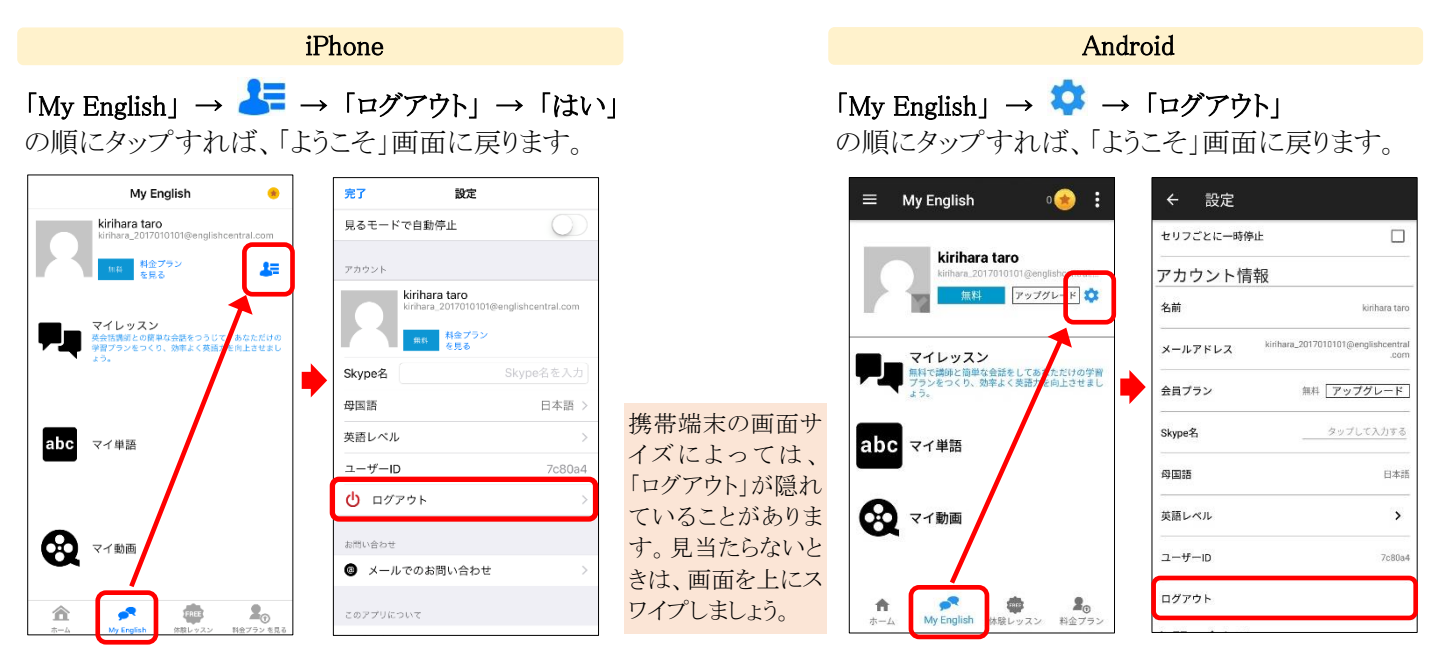

★ログアウトしたあと、ログインし直すと、直前のアカウント ID が表示されます。 無料 ユーザーから「ログアウト」したときは、 間違って入力したアカウント ID ですから、すべて削除して、正しいアカウントを最初から入力し直してください。

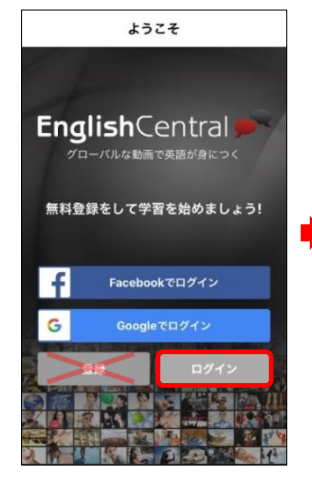

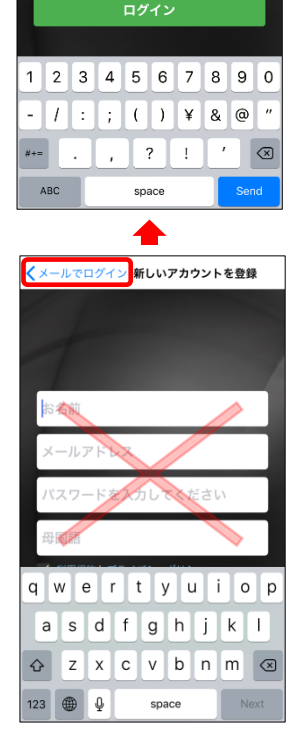

くようこそ メールでログイン

......

kirihara-2017010101@englishcentral.